#### **Columbus Soft**

**S o f t w a r e f ü r M u s i k e r**

# **NGADXA7**

# **PriMus für Apple Installationshandbuch**

## **Inhaltsverzeichnis**

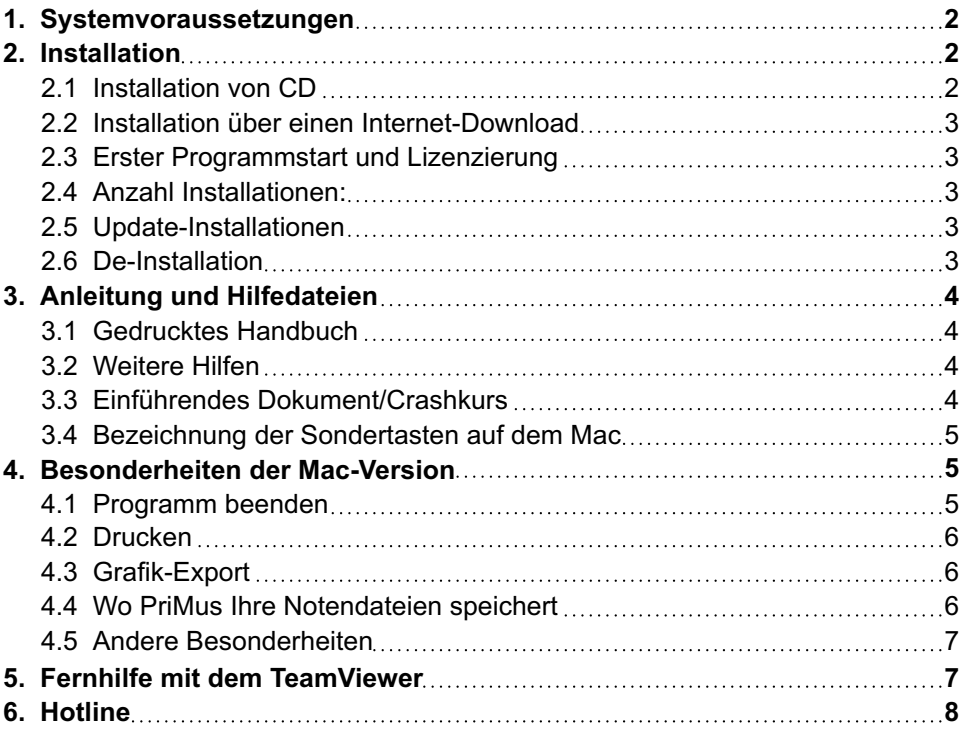

2

## **1. Systemvoraussetzungen**

**PriMus läuft auf allen Apple-Computern, die folgende Voraussetzungen erfüllen:**

- **Intel-Prozessor**
- **Betriebssystem Mac OS X 10.4 oder neuer**
- **512 MB RAM (Arbeitsspeicher)**

**- 170 MB freier Platz auf der Festplatte So können Sie feststellen, ob Ihr Mac-Computer geeignet ist. Wählen Sie im Apple-Menü den Punkt 'Über diesen Mac', es erscheint ein Informationsfenster, wie dieses:**

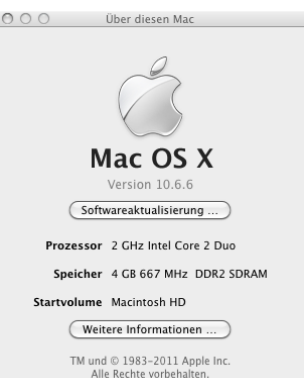

**Maus: PriMus verwendet häufig den Links- und Rechtsklick. Bei Verwendung einer Mac-Mouse (Mighty-Mouse, Eintastenmaus) ist diese so einzustellen, daß sie den Rechtsklick erlaubt. Optimal ist aber eine Zweitastenmaus, denn einige Funktionen sind am bequemsten über einen kombinierten Links-Rechts-Klick ansteuerbar.**

**Midi-Keyboard: Die Nutzung der Echtzeit- oder Stepeingabe setzt ein mit passendem Treiber voraus.**

**Die Klangausgabe kann über die interne Soundkarte oder einen externen Midi-Expander erfolgen. Das Midigerät muß über eine GM-Schnittstelle (General Midi) ansprechbar sein. Weitergehende Standards (XG-Standard, ASIO-Treiber, VST-Plugins) werden derzeit noch nicht unterstützt.**

## **2. Installation**

#### **2.1 Installation von CD**

**1. Legen Sie die Programm-CD in das CD-ROM-Laufwerk ein und schließen Sie das Fach.** 

**2. Nach kurzer Zeit erscheint das Installationsfenster:**

**3. Greifen Sie das PriMus-Symbol (Pri-Mus.app) mit der Maus und schieben Sie es auf den Programme-Ordner (Applications). Der Kopiervorgang wird gestartet.**

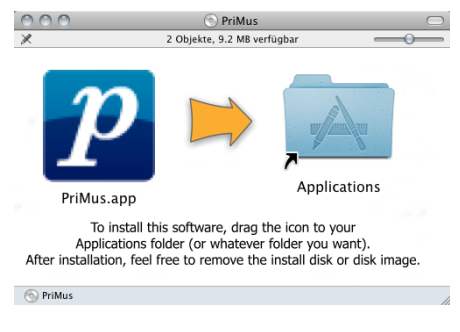

**Je nach Rechner und Laufwerk kann der Kopiervorgang von einigen Sekunden**

**bis zu einigen Minuten dauern.** 

**4. Schließen Sie das Installationsfenster und entnehmen Sie die CD.**

**Sollte das Installationsenster beim Einlegen der CD nicht automatisch erscheinen, so lassen Sie im Apple-Finder den Inhalt der CD anzeigen. Sie finden dort eine Datei** PriMus.dmg **bzw.** PriMusClassic.dmg, **die per Doppelklick geöffnet werden kann. Darauf hin erscheint das Installationsfenster. Fahren Sie dann fort wie oben beschrieben.**

#### **2.2 Installation über einen Internet-Download**

**Sollten Sie das Programm aus dem Internet heruntergeladen haben, so befindet sich in Ihrem Downloadordner eine ca. 60 MB große Datei mit der Endung 'dmg'. Öffnen Sie die Datei durch Doppelklick auf das Symbol oder den Menübefehl Ablage - Öffnen (**[Cmd]**+**[O]**). Es erscheint das Installationsfenster wie oben im Punkt 2. zu sehen ist. Fahren Sie mit mit Punkt 3. der obigen Beschreibung fort.**

#### **2.3 Erster Programmstart und Lizenzierung**

**Öffnen Sie PriMus durch einen Doppelklick auf das Programmsymbol. Nach einiger Zeit erscheint der Lizenzierungsdialog (auf manchen Rechnern kann es lange dauern, da PriMus beim ersten Start viele Hilfsdateien anlegt): Geben Sie hier Ihre Lizenzdaten ein.**

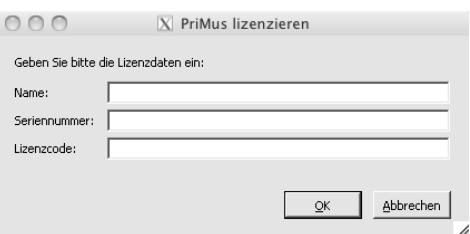

**Die Eingabe des Lizenzcodes ist fehlertolerant, d.h. Groß-Klein-Schreibung ist egal und die Bindestriche können weggelassen werden.** 

**Haben Sie sich bei den Lizenzdaten vertippt, so meldet PriMus das und läuft danach im Demo-Modus (ohne Speicherfunktion).Starten Sie PriMus dann neu und geben Sie die Daten korrekt ein.**

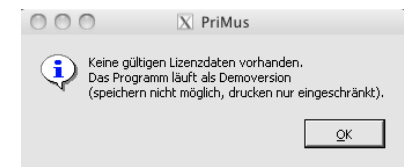

#### **2.4 Anzahl Installationen:**

**Sollten Sie auf zwei oder mehr Rechnern arbeiten (z.B. Hauptrechner und Laptop), so können Sie PriMus problemlos auf allen benutzten Geräten installieren.**

#### **2.5 Update-Installationen**

**Von Zeit zu Zeit veröffentlichen wir auf unserer Homepage Updates für Ihr Programm. Diese können als Dateien mit der Endung dmg heruntergeladen werden und auf dieselbe Art wie in Punkt 2.2 beschrieben installiert werden** 

**Eine vorherige Deinstallation der Vorversion ist nicht erforderlich. Abweichungen von dieser Regel werden beim jeweiligen Update gesondert vermerkt.**

## **2.6 De-Installation**

**Schnelle Deinstallation: Um PriMus von Ihrem Computer zu entfernen, schieben Sie das Progammsymbol in den Papierkorb.**

**Komplette Deinstallation: Um alle Dateien von Ihrem Computer zu entfernen, die PriMus bei der Installation angelegt hat, müssen sie zusätzlich zum Programmsymbol noch den folgenden Ordner in den Papierkorb schieben:**

Library ▶ Application Support ▶ PriMus

**Aber Achtung bitte: Innerhalb dieses Ordners befinden sich unter Umständen auch die PriMus-Dateien, die Sie mit dem Programm erstellt haben. Siehe Abschnitt 4.4 (Wo PriMus Ihre Notendateien speichert). Kopieren oder verschieben Sie die Ordner mit Ihren PriMus-Dateien (pri-Dateien) in jedem Fall an eine andere Stelle Ihrer Festplatte, bevor Sie den PriMus-Ordner in Application Support löschen!!!**

## **3. Anleitung und Hilfedateien**

#### **3.1 Gedrucktes Handbuch**

**Die beiden Programmvarianten PriMus und PriMus Classic sind bezüglich der reinen Notensatzfunktionen praktisch identisch. Daher gibt es ein gemeinsames Handbuch für beide Programme. Der wesentliche Unterschied der beiden Programmvarianten ist dieser: PriMus Classic besitzt pro Dokument genau ein Musikstück. PriMus kann dagegen beliebig viele Musikstücke enthalten. Besitzer von PriMus Classic können daher alle Abschnitte ignorieren, die sich mit der Bearbeitung mehrerer Musikstücke in einem Dokument befassen (Zufügung, Teilung, Vereinigung, Löschung, Umschaltung, Vertauschung, Inhaltsverzeichniserstellung etc.). Dies betrifft die Abschnitte 4.7, 5.2 bis 5.5 sowie 6.8 bis 6.11. Die Bezeichnung "aktives Stück" wird in PriMus verwendet, um das Stück, das gerade bearbeitet wird, von den übrigen Stücken eines Dokuments zu unterscheiden. Diese Unterscheidung spielt bei PriMus Classic keine Rolle.**

#### **3.2 Weitere Hilfen**

**Der Inhalt des Handbuchs wird als PDF mitgeliefert und bei der Installation mit auf die Festplatte geschrieben. Sie können es über das Hilfemenü von PriMus öffnen (Hilfe**4**PDF-Handbuch).**

**Neben dem PDF-Handbuch gibt es eine Schnellreferenz. Sie kann über das Menü**

4

**Hilfe**4**Schnellreferenz von PriMus aufgerufen werden. Um den besten Nutzen aus dieser Referenz zu ziehen, sollten Sie sich die einführenden Beispiele dazu gut durchlesen.** 

#### **3.3 Einführendes Dokument/Crashkurs**

**Im Hilfe-Menü können Sie über den Punkt Hilfe**4**Willkommen das Willkommen-Dokument aufrufen. Es enthält eine kompakte Einführung in die wichtigsten Funktionen.**

**Ebenfalls über das Hilfe-Menü erreichen Sie einige Tutoriumsdokumente. Das nützlichste davon für den Anfang ist Fragen und Antworten. Sie öffnen es über den Eintrag Hilfe**4**Tutorien**4**Fragen und Antworten**

#### **3.4 Bezeichnung der Sondertasten auf dem Mac**

**Die Sondertasten auf dem Apple weichen von denen auf Windows-PCs geringfügig ab und sind zudem englisch benannt. Da das Handbuch für die Windowsversion von PriMus geschrieben wurde, müssen Sie die Tastaturkürzel nach folgender Tabelle umdeuten:** 

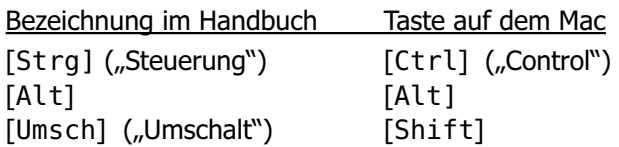

**Die Sondertaste** [Cmd] **("Apple-Taste", "Blumenkohl-Taste") wird in PriMus nicht genutzt. Die gewohnten Tastenkombinationen für das Menü oder das Clipboard werden stattdessen mit der** [Strg]**+Taste gebildet.**

## **4. Besonderheiten der Mac-Version**

**Die Mac-Version von PriMus funktioniert auf trickreiche Art: Dem Programm wird vorgegaukelt, es würde sich auf einem Windows-Rechner befinden. Man erkennt das am etwas ungewohnten Aussehen der Menüs und Dialogboxen.**

**Als Folge sind einige Dinge zu beachten, in denen sich das Programm anders als ein normales Apple-Programm verhält.**

## **4.1 Programm beenden**

**Der Apple bietet verschiedene Möglichkeiten, ein Programm zu beenden. Folgende Möglichkeiten sollten Sie verwenden:**

- **• Im Programm-Menü des PriMus-Fensters den Eintrag Datei beenden anklicken**
- **• auf den roten Schließknopf oben links im PriMus-Fenster klicken.**
- **• Tastenkürzel [Cmd]+[W]**

6

**Diese Möglichkeiten dagegen sollten Sie nicht verwenden:**

- **• Im Bildschirm-Menü (ganz oben) den Eintrag PriMus Quit PriMus anklicken**
- **• Tastenkürzel [Cmd]+[Q]**

**Grund: In diesen Fällen wird PriMus nämlich ohne Sicherheitsabfrage beendet. Ungespeicherte Änderungen Ihrer Daten gehen dann gegebenenfalls verloren.**

**Hinweis: Beim Klick auf den roten Schließknopf wird nicht nur das Fenster geschlossen sondern PriMus komplett beendet.**

#### **4.2 Drucken**

**PriMus hat keinen Zugriff auf den gewohnten Apple-Druck-Dialog und kann daher keine PDF-Dateien erzeugen. Wir bemühen uns, diese Funktion noch nachzurüsten und in einem der nächsten Updates zur Verfügung zu stellen.**

#### **4.3 Grafik-Export**

**PriMus kann die Notenseiten als Grafikdateien exportieren. Der Dialog für die Exporteinstellungen ist unter Apple etwas anders belegt als im Handbuch zu sehen ist: Das TIFF-Format steht nicht zur Verfügung und die Einstellung schwarz/weiß ist nicht möglich.**

**Für Notenseiten ohne Fotos empfehlen wir das PNG-Format (oder auch GIF). Für Notenseiten mit Fotos (Liederzettel) empfehlen wir das JPG-Format.**

#### **4.4 Wo PriMus Ihre Notendateien speichert**

**Der Ordner, in dem PriMus die erzeugten Notendateien normalerweise ablegt, ist der PriMus-Ordner im Eigene-Dateien-Ordner (bzw. englisch My Documents). Bedingt durch das "untergejubelte" Windows-System befinden sich diese Ordner in einer sehr tief verschachtelten Hierarchie:**

```
Library
Application Support
  PriMus
   Bottles
    primus
     drive_c
      users
       crossover
        My Documents (= "Eigene Dateien")
         PriMus
```
**Um den Ordner** PriMus **zu erreichen müssen Sie sich also von** Library **ausgehend in alle Unterordner hineinklicken.**

**Das ist auf Dauer ziemlich lästig. Daher zeigen wir Ihnen eine Methode, wie Sie**

**diesen Ordner mit einem Klick erreichen können:**

#### **Einen Alias erzeugen und auf dem Desktop ablegen:**

- **a) Öffnen Sie wie beschrieben die Ordner bis hin zu** My Documents
- **b) Klicken Sie mit rechts auf den PriMus-Ordner und wählen Sie im Kontextmenü den Eintrag Alias erzeugen. Es wird dann ein zweiter Ordner mit dem Namen PriMus Alias erzeugt.**
- **c) Ziehen Sie den Alias-Ordner mit der Maus auf Ihr Desktop (oder eine andere Stelle, von der aus Sie ihn leicht erreichen). Bei Doppelklick auf den Alias-Ordner öffnet sich nun der tief verschachtelte PriMus-Ordner.**
- **d) Nennen Sie den Alias-Ordner nach Wunsch um (z.B. in PriMus-Dateien)**

#### **4.5 Andere Besonderheiten**

**PriMus kann nicht zweimal (oder mehr) aufgerufen werden.**

**Der Start von PriMus durch Doppelklick auf eine pri-Datei ist nicht möglich.**

**Das Laden von Dateien per Drag&Drop auf das PriMus-Fenster ist nicht möglich.**

## **5. Fernhilfe mit dem TeamViewer**

**Der TeamViewer ist ein Programm für die Fernhilfe über das Internet. Wenn Sie den TeamViewer installiert haben und mit unserem Support telefonieren, können Sie den Supporter auf Ihren Bildschirm schauen lassen und ihn sogar Maus- und Tastatursteuerung übernehmen lassen. Das ist unglaublich praktisch und spart Zeit und Mühe.**

**Der TeamViewer kann jederzeit kostenlos von unserer Webseite kostenlos heruntergeladen** werden. Schauen Sie in der Sparte "Downlo**ads" nach und laden Sie die Mac-Version des TeamViewers herunter. Sie hat eine Größe von ca. 6 MB und ist in Sekunden auf Ihrem Rechner.** 

**Evt. finden Sie den TeamViewer auch auf der Installations-CD, die Sie beim Kauf von Pri-Mus erhalten haben.**

**Nach dem Start des TeamViewers öffnet sich ein Fenster, in dem müssen Sie eine ID und ein Kennwort ablesen können. Geben Sie unserem Supporter am Telefon diese Zahlen durch, damit er sich verbinden kann. Die im Handbuch beschriebene direkte**

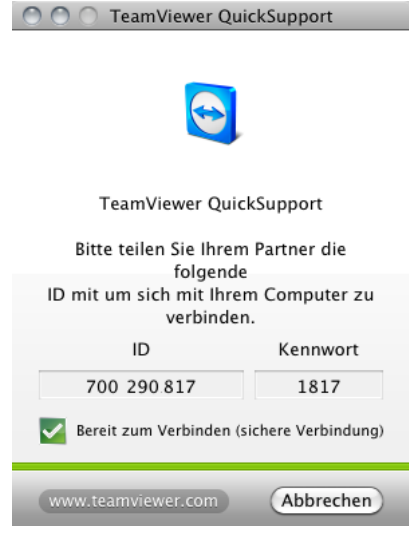

**Ansteuerung des TeamViewers aus PriMus heraus ist auf dem Apple nicht möglich.**

## **6. Hotline**

**Haben Sie Fragen? Benötigen Sie Hilfe? Kein Problem, senden Sie uns eine Email oder rufen Sie an, wir helfen Ihnen gerne weiter:**

**hotline@columbussoft.de bzw. 06151-943830**

**Ihre Lizenzdaten:**